# Stěny a obvodový plášť

# 2

# Stěna

V Revit Architecture se každá stěna chová jako inteligentní objekt. V základu je inteligencí myšlena vlastnost umožňující rozdílné grafické zobrazení stěny v pohledu, řezu nebo perspektivě. Změna grafiky není samozřejmě jediný znak inteligence zdi. Stěna je schopna automaticky reagovat na změnu výšky podlaží v celém projektu. Nese si informace o svém celkovém objemu a objemu svých vrstev, definuje velikost místnosti, kterou ohraničuje. Stěnu je možno různým způsobem tvarově upravovat, a přesto se vždy můžete vrátit k jejímu původnímu tvaru. Stěna se přizpůsobuje změnám prvků, které jsou se stěnou spojeny nebo do ní vloženy.

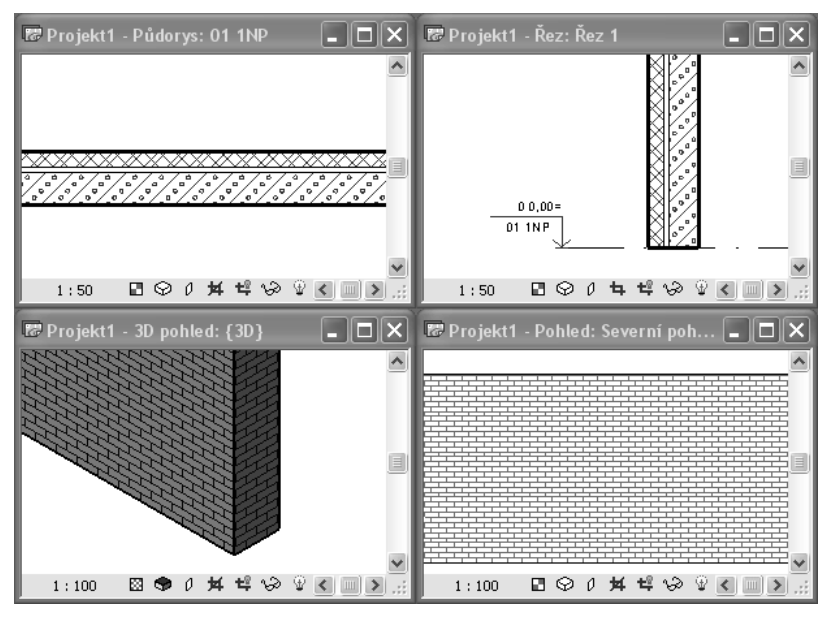

**Obrázek 2.1** Zobrazení stěny je v různých typech pohledů rozdílné.

#### Vynášení stěny a nastavení

Kreslení zdi v Revit Architecture představuje velmi jednoduchý úkon. Pomocí nástroje **Stěna** můžete okamžitě začít v projektu zeď vynášet. Pro efektivní používání tohoto nástroje je dobré znát a používat nastavení stěny, která jsou s kreslením zdi spojena. Díky zmíněné inteligenci tohoto stavebního objektu, je možné většinu vlastností změnit kdykoliv i po vynesení zdí.

#### **Kreslení a úprava rozměrů nakreslené zdi**

Základem kreslení stěn je vynesení zdi v daném směru a dané délky.

- 1. V **Konstrukčním panelu** vyberte ikonu **Stěna** (obrázek 2.2, bod A).
- 2. Klepnutím ukažte v pracovní ploše dva body mezi, které se stěna vykreslí.

#### **Úprava délky vynesené zdi**

Délku již vynesené zdi upravíte jednoduchým způsobem za pomoci automatických kót, které se v těsné blízkosti stěny zobrazí po jejím vybrání.

- 1. Vyberte zeď, u které chcete změnit délku a zobrazí se automatická kóta s údajem o délce zdi.
- 2. Klepněte na modré číslo kóty a přepište jeho hodnotu (obrázek 2.2, bod B).

Délka stěny se upraví podle nově zadané hodnoty.

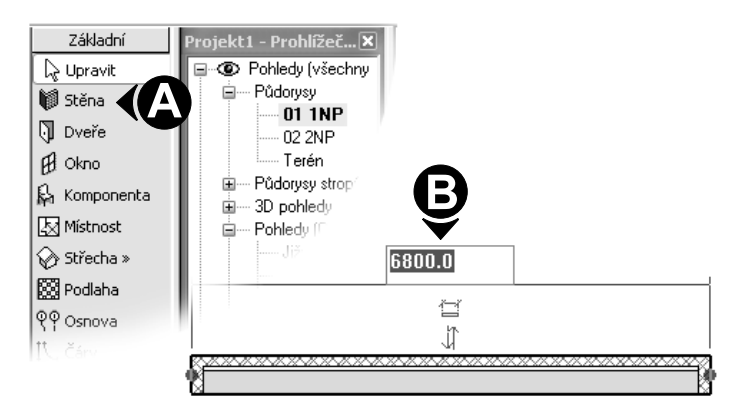

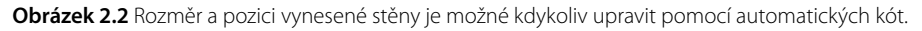

Při kreslení není nutné ihned stěny vynášet s přesnými rozměry. Jednodušší a zároveň rychlejší je nakreslit stěny v přibližných rozměrech a následně rozměry upravovat.

#### **Volba Řetězit**

Zatržení volby **Řetězit** v **paletě voleb** vám umožní kreslit více na sebe navazujících stěn. Volba se v **paletě voleb** zobrazí pouze pokud je aktivovaný příkaz **Stěna**.

#### **Zarovnání výšky stěny k podlaží**

Jedna ze základních vlastností stěny je její výška. Výška stěny je v projektu obvykle shodná s konstrukční výškou daného podlaží (obrázek 2.3, bod A). Každé stěně je možné nastavit tzv. **Vazbu**. Každá stěna má dvě Vazby, dolní a horní. Dolní vazbou je obvykle úroveň **podlaží**, ve kterém byla stěna nakreslena a Horní vazbou může být libovolné podlaží nebo může stěna zůstat **Nepřipojená**, bez vazby.

Pro většinu zdí v projektu je vhodné nastavit Vazbu stěny mezi dvě po sobě jdoucí **podlaží** a zavazbená stěna bude měnit svoji výšku podle vzdálenosti těchto úrovní. Při změně konstrukční výšky patra tak není nutno v daném podlaží pracně vybírat všechny stěny a měnit jejich výšku, ale výška zdí se přizpůsobí změněné výšce podlaží.

Při vynášení zdi obvykle určujeme pouze nastavení Horní vazby, protože jako Dolní vazba se automaticky nastavuje podlaží, ve kterém se aktuálně pracuje a kreslí se stěny. Před začátkem vynášení zdi vyberte v **panelu možností** z rozbalovací nabídky **Výška** (obrázek 2.3, bod B) podlaží, ke kterému se má zeď zarovnat.

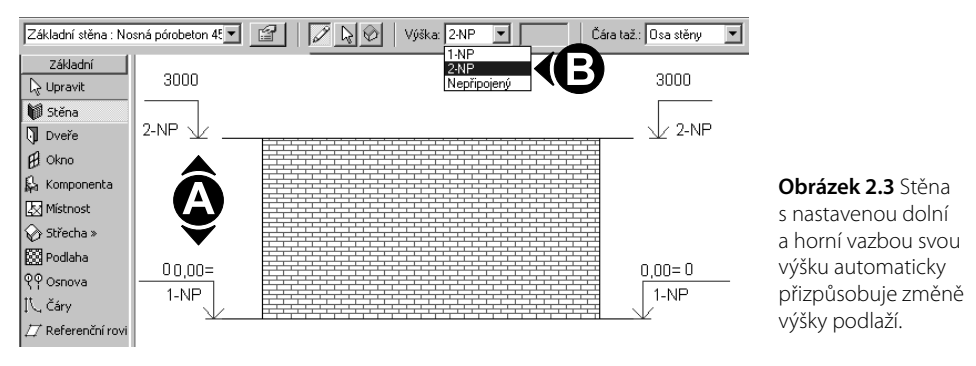

#### **Stěny s odsazenou výškou**

Nenosné stěny (příčky) obvykle nedosahují výšky dalšího podlaží, ale končí pod dolní hranou stropu nebo v úrovni podhledu (obrázek 2.4, bod A). Stěnám je proto potřeba nastavit kromě vazby i odsazení. Vazba spolu s odsazením zajistí, že příčky budou končit v požadované výšce pod stropem, ale zároveň budou reagovat na případnou změnu konstrukční výšky podlaží.

- 1. V půdorysu vyberte jednu nebo více příček.
- 2. Klepněte na ikonu **Vlastnosti** (obrázek 2.4, bod B).
- 3. V dialogu **Vlastnosti prvku** nastavte podlaží **Horní vazby** k příslušnému podlaží a zadejte velikost odsazení (obrázek 2.4, bod C).

**Obrázek 2.4** Stěna s nastaveným odsazením nedosahuje výšky podlaží a končí na úrovni spodní hrany stropu.

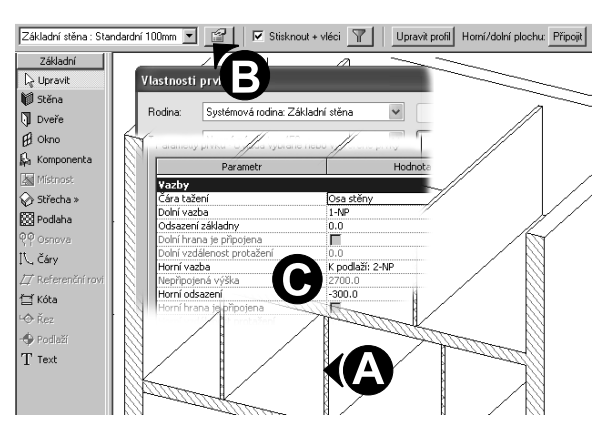

#### Kapitola 2

V případě, že chcete příčku snížit, osadit na úroveň stropu, zadejte hodnotu **Odsazení** zápornou, protože horní hrana stěny je od podlaží odsazena směrem dolů.

Stěna nemusí být k hornímu podlaží připojena vůbec. V dialogu **Vlastnosti prvku** je v poli určení **Vazby** možnost nastavit volbu **Nepřipojený**. Výška zdi se tak určí podle hodnoty, kterou zadáte do pole **Nepřipojená výška** rovněž v dialogu **Vlastnosti prvku**.

#### **Čára tažení**

Vynesení stěny v projektu se provádí zadáním dvou bodů, jejichž spojnice tvoří pomyslnou osu stěny. Při kreslení stěn v Revit Architecture se nastavuje tzv. **Čára tažení**, která určuje pozici stěny vůči spojnici mezi dvěma vynášecími body. Čára tažení nemusí být vždy shodná s osou stěnya při vynášení zděných konstrukcí se zarovnání osy a čáry tažení dokonce jeví jako nevýhodné.

Volba **Čáry tažení** se provádí v rozbalovací nabídce (obrázek 2.5, bod D) v **Panelu možností** před začátkem vynášení stěny.

Na obrázku 2.5 je zobrazena trojice stěn s různě nastavenou **Čárou tažení**. Jedná se o stěnu s kontaktním zateplením, kde je k nosné stěně z vnější strany připevněn izolační materiál. Vrstvy tak rozdělují stěnu na nosnou a nenosnou část. Správně nastavená skladba stěny zohledňuje nosnou a nosnou funkci vrstev, a to má vliv na to, jak se bude stěna chovat při různě nastavené **čáře tažení**.

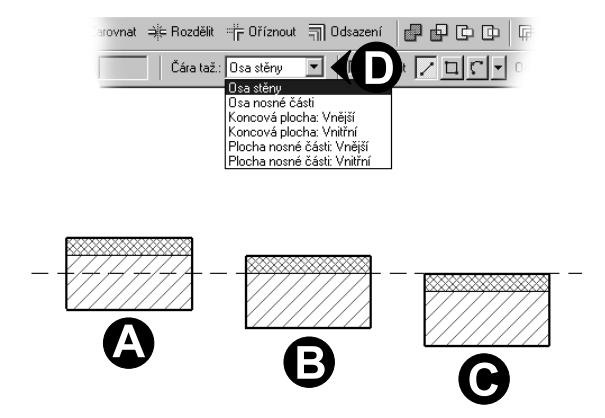

**Obrázek 2.5** Stěny na obrázku byly vyneseny s různě nastavenou Čárou tažení A – Osa stěny, B – Plocha nosné části: Vnější a C – koncová plocha: Vnější

Pozice **Čáry tažení** určuje, jak se bude stěna chovat při změnách tloušťky jednotlivých vrstev. Při změně tloušťky nosné i nenosné vrstvy stěny by nemělo dojít ke změně vnějšího nebo vnitřního rozměru stavby v závislosti na pozici Čáry vynášení.

#### **Kreslení a úprava rozměrů půdorysu**

Trojice ikon (obrázek 2.6, bod A) v **Panelu možností** usnadňuje vynášení stěn v půdorysu. Kromě základního příkazu **Čára** pro kresbu přímé zdi, můžete použít příkaz **Obdélník** pro rychlé vynesení obvodových zdí obdélníkového nebo čtvercového půdorysu.

V následující části je podrobně popsán postup vynesení obdélníkového půdorysu s přesně danými vnějšími rozměry.

- 1. V **Konstrukčním panelu** klepněte na příkaz **Stěna** a v **Panelu možností** klepněte na ikonu se symbolem obdélníku (obrázek 2.6, bod A).
- 2. Klepnutím kurzoru ukažte na pracovní ploše dva body definující obdélníkový půdorys.

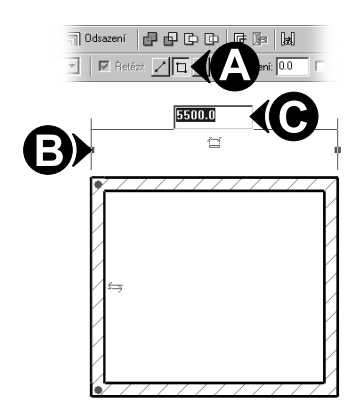

- 3. Vyberte jednu ze zdí a zobrazí se automatická kóta.
- 4. Opakovaně klepejte na uzel (modrý čtvereček) v polovině vynášecí čáry kóty (obrázek 2.6, bod B), dokud se čára nepřesune do pozice na vnějším líci stěny. Přesun pozice kótovací čáry zopakujte i na druhém konci kóty.
- 5. Nyní klepněte na modré číslo kóty a změňte jeho hodnotu (obrázek 2.6, bod C).

Stěny a další prvky není nutné do projektu vkládat úplně přesně, ale i po jejich umístění v projektu lze upravovat jejich pozici.

**Obrázek 2.6** Volba obdélníku pro náčrt urychluje vynesení základního obrysu navrhovaného objektu.

#### **Přesun vynášecí čáry kóty jinému prvku**

Automatická kóta se standardně zobrazí mezi vybraným a nejbližším prvkem, ale ne vždy je taková pozice kóty vhodná pro zamýšlenou úpravu. Vynášecí čáru automatické kóty lze jednoduše přesunout k jinému prvku, vůči kterému chcete vzdálenost odměřovat.

- 1. Vyberte v pohledu prvek, jehož polohu chcete pomocí automatické kóty změnit.
- 2. Přesuňte kurzor myši na uzel (modrý čtvereček) vynášecí čáry a stiskněte a držte levé tlačítko myši.
- 3. Pohybem kurzoru přesuňte vynášecí čáru k jinému prvku.

Pro změnu pozice vynášecí čáry např. z osy stěny na její hranu, použijte postup s klepnutím na modrý uzel popsaný v předchozí části.

#### **Úprava stěny zaoblením**

Příkaz **Zaoblení** je součástí poslední z ikon pro kreslení stěn v **panelu možností** (obrázek 2.6, bod A). Ikona je rozbalovací a spolu s dalšími tvary pro kreslení zdí v ní najdete i zmíněný příkaz **Zaobli**. Příkaz **Zaobli** nahradí rohový styk dvou stěn obloukem s určeným poloměrem.

- 1. V **Konstrukčním panelu** klepněte na příkaz **stěna**.
- 2. V **Panelu možností** vyberte z ikon náčrtu příkaz **Zaoblení** (obrázek 2.7, bod A).
- 3. Zatrhněte volbu **Poloměr zaoblení** a zadejte jeho hodnotu (obrázek 2.7, bod B).
- 4. Klepněte kurzorem postupně na jednu a na druhou stěnu, jejichž styk chcete zaoblit.

Poloměr zaoblení je možno dodatečně změnit. Vyberte obloukovou stěnu a změňte hodnotu automatické kóty udávající poloměr obloukové zdi v místě zaoblení (obrázek 2.7, bod C).

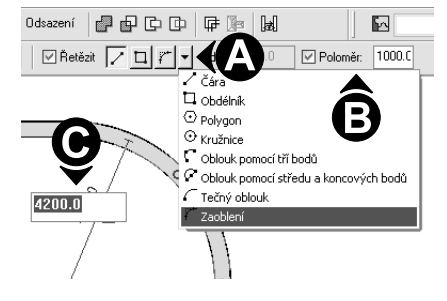

**Obrázek 2.7** Příkaz zaoblení nahradí rohový styk dvou stěn obloukem s daným poloměrem, jehož hodnotu je možno měnit.

#### **Oříznutí stěn**

Nástroje pro úpravu zdí **Zaoblení** a **Oříznout** jsou si svým účinkem velmi podobné, ale nenacházejí v pracovním prostředí programu se na stejném místě.

Příkaz **Oříznout** vytvoří nároží u dvojice zkřížených stěn nebo stěn, které překříženy nejsou jako na obrázku 2.8.

- 1. V **Panelu nástrojů** klepněte na ikonu **Oříznout** (obrázek 2.8, bod A).
- 2. Klepněte kurzorem na jednu a následně na druhou stěnu (obrázek 2.8, bod B) a obě vybrané stěny se spojí a vytvoří nároží.

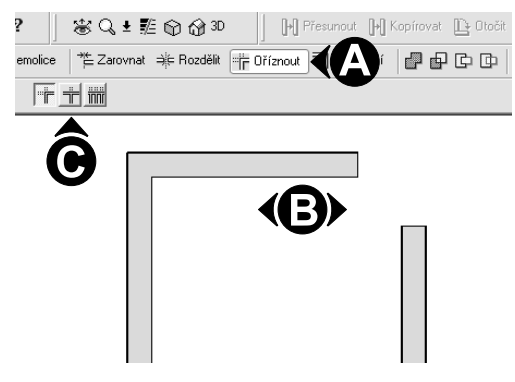

Trojice ikon (obrázek 2.8, bod C) v **Panelu možností** rozšiřuje použití příkazu **Oříznout**. První ikona nabízí standardní oříznutí s vytvořením nároží. Druhá ikona je určena pro zkrácení (nebo i prodloužení) jednoho prvku do úrovně vybrané hranice (čára, stěna apod.). Třetí ikona nabízí stejnou možnost zkrácení nebo prodloužení, ale pro více prvků ke stejné hranici.

**Obrázek 2.8** Příkaz Oříznout vytvoří z dvojice stěn nároží.

#### **Upravit profil**

Stěnu lze jednoduchým způsobem velmi rozmanitě tvarovat. Do zdi je možné vyříznout otvory různých tvarů nebo libovolně upravit profil horní i dolní hrany zdi jako je zobrazeno na obrázku 2.9. K úpravám stěny slouží dvojice příkazů **Upravit profil** a **Vymazat náčrt** zobrazujících se v **Panelu možností**. Nástroje se v panelu zobrazí, pouze pokud je v projektu vybrána některá ze stěn.

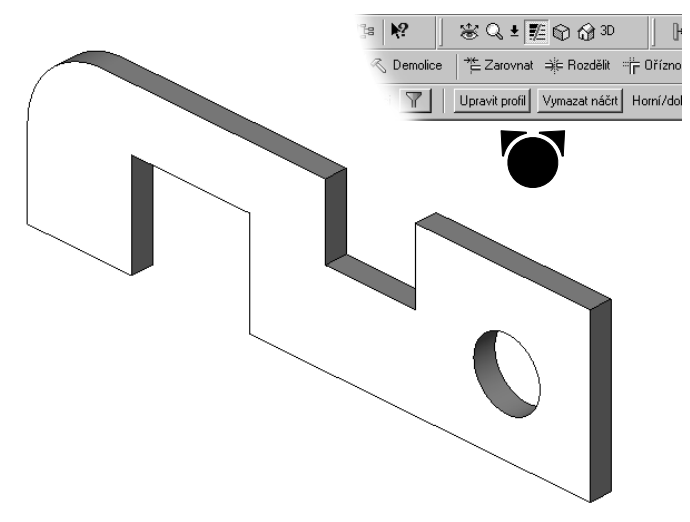

**Obrázek 2.9** Pomocí příkazu Upravit profil lze stěnu velmi rozmanitě tvarovat.

#### **Obdélníkový otvor ve stěně**

Pomocí příkazu **Upravit profil** se ve stěně vytvoří prázdný otvor bez jakékoliv výplně.

- 1. Vyberte stěnu, kterou chcete upravovat a v **Panelu možností** klepněte na tlačítko **Upravit profil** (obrázek 2.10, bod A).
- 2. V dialogu **Přejít na pohled**, který se objeví, vyberte z nabídky pohled, ve kterém chcete úpravu provádět a klepněte tlačítko **OK**.
- 3. Pomocí nástroje **Čáry** (obrázek 2.10, bod A) nakreslete tvar otvoru ve stěně (obrázek 2.10, bod C) a po dokončení kresby klepněte na příkaz **Dokončit náčrt** v **konstrukčním panelu** .

Tvar otvoru nebo hrany stěny se nejlépe kreslí v kolmém pohledu na upravovanou zeď. Pokud je upravovaná zeď uvnitř složitého půdorysu, vytvořte v její blízkosti řez rovnoběžný se zdí a použijte ho jako pohled pro náčrt tvaru úpravy.

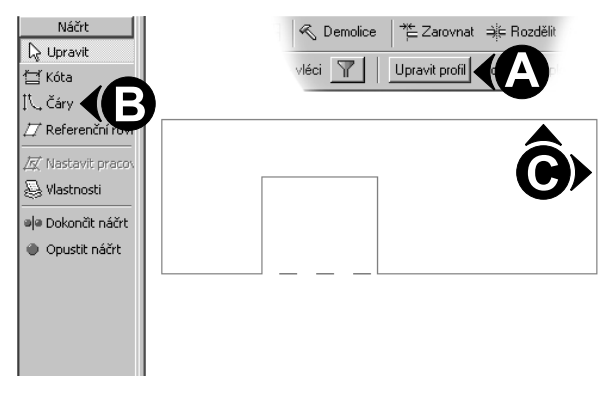

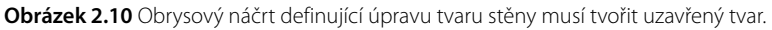

Pro výplně není nutné tímto způsobem otvor vytvářet, dveře a okna si po vložení do zdi samy vytvoří otvor potřebné velikosti.

# **Úprava náčrtu profilu**

Vnější obrys náčrtu profilu stěny musí tvořit uzavřený a nepřerušený tvar (obrázek 2.10, bod C). Na tuto podmínku je nutné pamatovat zejména u otvorů, které těsně hraničí s okrajem stěny a vytvářejí do stěny vykousnutí. Příkladem je otvor libovolného tvaru bez parapetu nebo nadpraží (obrázek 2.9).

Náčrt úpravy stěny se kreslí pomocí jednoduchých dvojrozměrných prvků (čar, kružnic, oblouků apod.), které se dají upravit pomocí nástrojů dostupných v **Panelu nástrojů** zobrazených na obrázku 2.11. Libovolnou čáru náčrtu je možné přerušit, oříznout nebo vymazat a vytvořit tak požadovaný nepřerušený tvar. Při vytváření otvoru bez parapetu, který se dotýká obvodové hranice stěny, je nutné v místě otvoru obvodovou čáru přerušit.

1. Začněte úpravu profilu stěny a načrtněte tvar otvoru pomocí čar.

- 2. V panelu nástrojů klepněte na příkaz **Rozdělit** (obrázek 2.11, bod B).
- 3. Vyberte dva body, kde se vodorovná obrysová čára setkává se svislými čarami otvoru (obrázek 2.11, bod B).
- 4. Vyberte zbývající úsečku, která zůstala mezi dvěma body přerušení a vymažte ji.

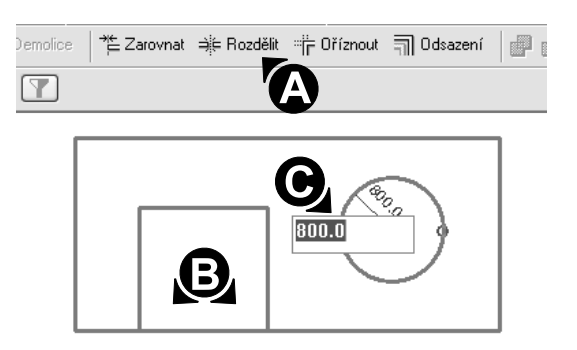

Tvar otvoru není potřeba kreslit přesně. Po vynesení čar, které definují tvar otvoru, je možné změnit jejich pozici pomocí automatických kót. Stejným způsobem můžete upravit i poloměr kružnice definující kruhový otvor (obrázek 2.11, bod C).

**Obrázek 2.11** Náčrt tvaru otvoru je možné upravit pomocí automatických kót, které se objeví při výběru některé z entit náčrtu.

#### Nastavení vlastností stěny

#### **Volba typu**

Stěny jsou v Revit Architecture rozděleny do typů podle použitého materiálu a rozměru. Pro stěnu je nutné založit nový typ s novým názvem, pokud se odlišuje materiálem nebo tloušťkou od zdí již v projektu vytvořených. Pro dvě stěny ze stejného materiálu, ale s rozdílnou tloušťkou, musí existovat dva typy stěn s rozdílným názvem.

Volbu typu stěny určete před začátkem jejího vynášení do projektu.

- 1. V **Konstrukčním panelu** vyberte příkaz **Stěna**.
- 2. V rozbalovací nabídce pro výběr typu (obrázek 2.12) zvolte požadovaný typ stěny.

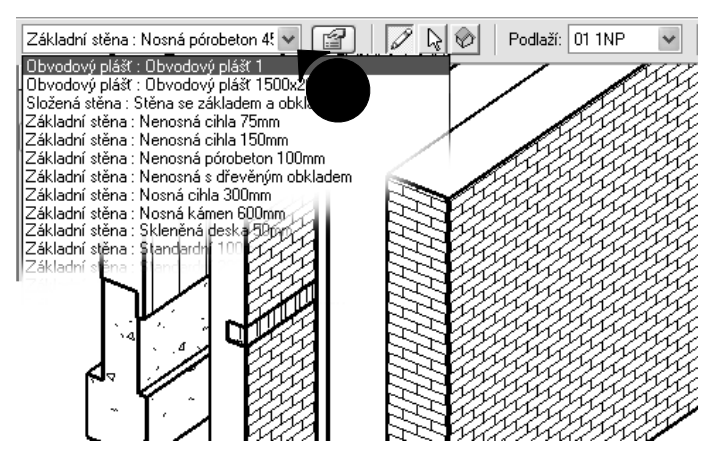

Velmi jednoduše lze změnit typ již vynesené stěny. Vyberte jednu nebo několik stěn a v rozbalovací nabídce volby typu zvolte stěnu s požadovanými vlastnostmi.

**Obrázek 2.12** Všechny dostupné typy stěn nejdete v rozbalovací nabídce typu v panelu možností.

#### **Cyklický výběr pomocí klávesy TAB**

Při výběru více na sebe navazujících stěn vám pomůže klávesa **TAB**. Přibližte se kurzorem ke stěně (zatím netiskněte tlačítka myši!) a stiskněte klávesu **TAB**. Dojde ke zvýraznění na sebe navazujících stěn. Nyní stiskněte levé tlačítko myši a zvýrazněné stěny budou vybrány. Popsaný způsob výběru lze použít i na další na sebe navazující prvky.

#### **Skladba zdi**

Každá stěna musí ve své Skladbě obsahovat nejméně jednu nosnou vrstvu. Skladbu je možné podle potřeby měnit i v průběhu práce na projektu. Vrstvy lze do Sklady stěny přidávat nebo je naopak vymazat.

- 1. Vyberte stěnu a klepněte na ikonu **Vlastnosti** vedle nabídky volby typu.
- 2. V dialogu **Vlastnosti prvku** klepněte na tlačítko **Upravit/Nový** a v dialogu **Vlastnosti typu** klepněte na tlačítko **Upravit** v řádku **Skladba**.
- 3. V dialogu **Upravit skladbu** klepněte na tlačítko **Vložit** a přidáte novou vrstvu. (obrázek 2.13, bod A)
- 4. Pomocí tlačítek **Nahoru** a **Dolů** (obrázek 2.13, bod B) upravte pozici vrstvy ve skladbě stěny.
- 5. Změňte funkci vrstvy na **Tepelnou/Vzduchovou izolaci**, zvolte materiál a určete tloušťku vytvořené vrstvy (obrázek 2.13, bod C).
- 6. Zatrhnutím volby **Zalomení** (obrázek 2.0, bod D) určíte, jak se bude vrstva chovat při vložení dveří nebo okna do stěny.

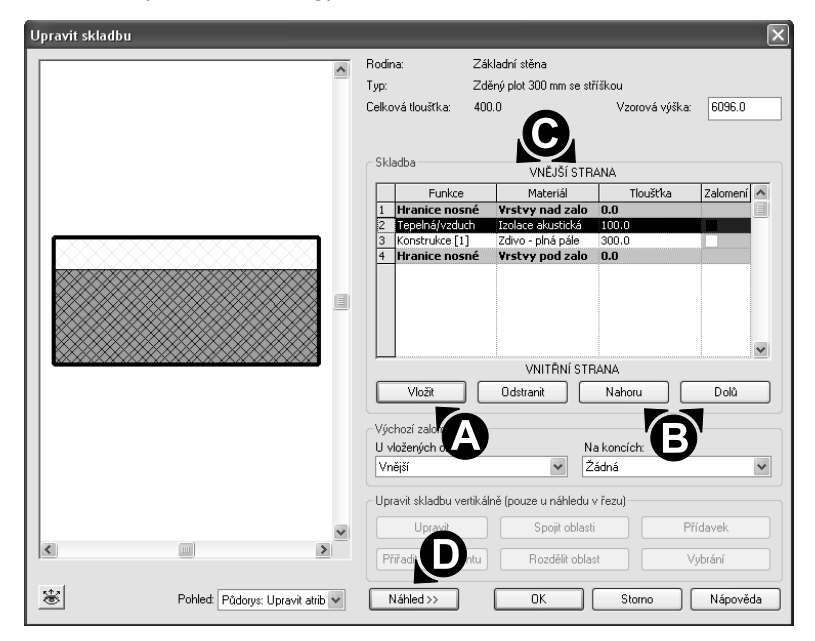

7. Všechny otevřené dialogy uzavřete stisknutím tlačítka **OK**.

V dialogu pro úpravu skladby je možné zapnout **Náhled** (obrázek 2.13, bod D) na skladbu upravované stěny klepnutím na tlačítko stejného názvu.

**Obrázek 2.13** U každé vrstvy stěny se určuje její funkce, materiál a tloušťka.

#### **Priorita vrstev stěny**

Každá vrstva skladby stěny, střechy nebo podlahy má svoji prioritu, která dané vrstvě přiřazuje specifické vlastnosti při spojení s další vrstvou. Priorita je vyjádřena číslem od 1 do 5 umístěným v závorce za názvem funkce vrstvy. Vrstva konstrukce má číslo 1 určující nejvyšší prioritu a naopak dokončovací vrstva s číslem 5 má v rámci skladby prioritu nejnižší.

Praktický účinek priorit vrstev je vidět na obrázku 2.14 zobrazující v řezu styk obvodové stěny se střechou. V místě styku obou konstrukcí došlo k propojení pouze betonové stěny a stropní desky, tj. dvou vrstev s nejvyšší prioritou.

#### **Propojení vrstev konstrukcí**

K propojení vrstev stěny a střechy dojde až po jejich vzájemné spojení pomocí příkazu **Připojit geometrii**.

- 1. Klepněte na ikonu **Připojit geometrii** (obrázek 2.14, bod C) v **Panelu nástrojů**
- 2. Vyberte střechu a následně stěnu.

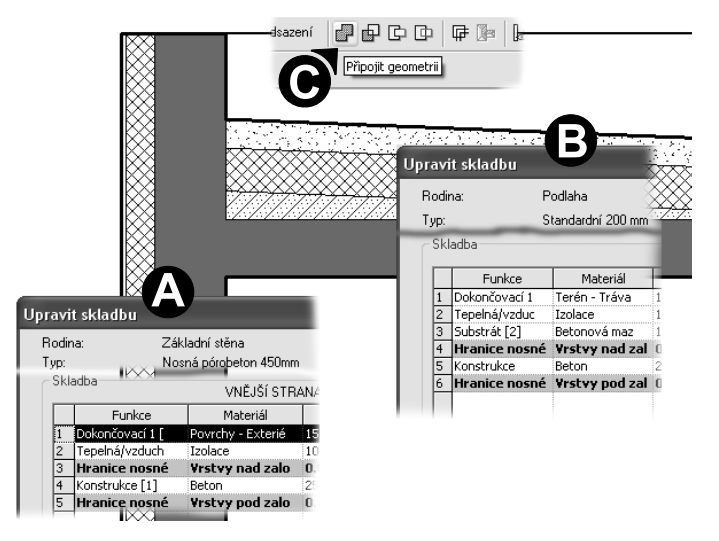

**Obrázek 2.14** Priorita vrstvy vyjádřená číslem v závorce za názvem funkce určuje specifické vlastnosti, které projeví při spojení s další vrstvou.

Soubor použitý pro tvorbu obrázků s tématem priority stěny najdete na přiloženém CD v adresáři *Soubory*t*Kapitola 2*t*Stena\_Priorita\_vrstev.rvt*.

#### **Složená stěna**

Kromě **Základní stěny** lze v projektu vytvořit i **Složenou stěnu**, která je sestavena z více **Základních stěn** srovnaných vertikálně nad sebou. Každá ze **Základních stěn** použitých ve **Složené stěně** může mít různou tloušťku, výšku nebo skladbu materiálů.

**Složená stěna** tak umožňuje vytvoření stěny s proměnnou tloušťkou v průřezu a složenou z různých materiálů po výšce, jak je ukázáno na obrázku 2.15.

**Obrázek 2.15** Složená stěna může mít proměnnou tloušťkou v průřezu a různé materiály po výšce.

#### **Vytvoření složené stěny**

Před vytvořením **Složené stěny** musí být připraveny všechny typy **Základních stěn**, ze kterých bude stěna složena.

- 1. V **Prohlížeči projektu** najděte ve stromové struktuře **Rodinu složených stěn** (obrázek 2.15, bod A) a poklepejte na její název.
- 2. V dialogu **Vlastnosti typu** klepněte tlačítko **Duplikovat** (obrázek 2.16, bod A).
- 3. Nový typ **Složené stěny** vhodně pojmenujte a klepněte na **OK**.

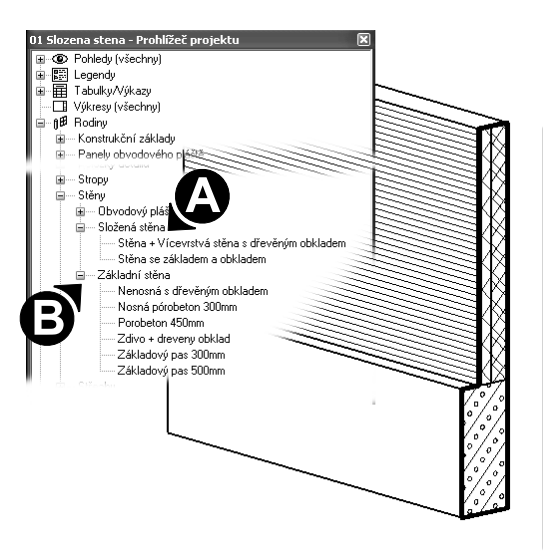

- 4. V dialogu **Vlastnosti typu** klepněte v řádku **Skladba** na tlačítko **Upravit** (obrázek 2.16, bod B).
- 5. V dialogu **Upravit skladbu** (obrázek 2.16) definujte skladbu tak, aby odpovídala požadavkům na vlastnosti **Složené stěny** a všechny otevřené dialogy uzavřete klepnutím na tlačítko **OK**.
- 6. Vyneste složenou stěnu v projektu a zkontrolujte správnost nastavení.

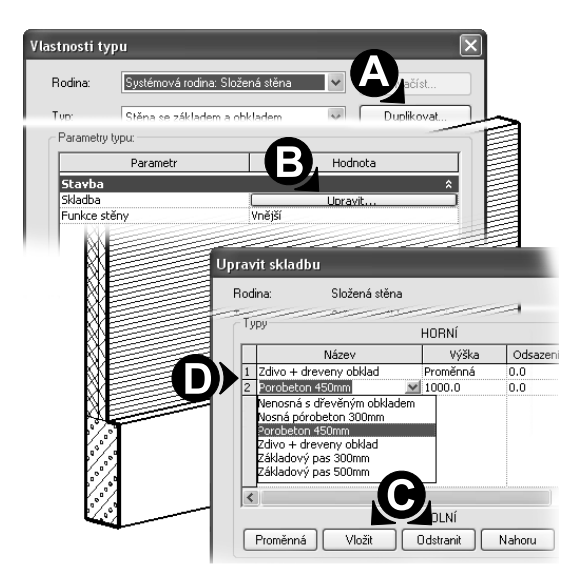

**Obrázek 2.16** Jednotlivým stěnám uvnitř složené stěny můžete nastavit parametry týkající se výšky a vzájemného odsazení.

Série tlačítek ve spodní části dialogu **Upravit skladbu** (obrázek 2.16, bod C) slouží k základní manipulaci s jednotlivými vrstvami skladby. Vrstvy skladby musí být vybrány.

Tlačítkem **Proměnná** (obrázek 2.16, bod C) přiřadíte vrstvě stěny vlastnost, kdy se její výška bude odvíjet od celkové výšky složené stěny. Stěna s proměnnou výškou může být ve skladbě pouze jedna a ostatní stěny mají výšku pevně nastavenu. Pomocí tlačítka **Vložit** nebo **Odstranit** vymažte nadbytečné resp. doplňte potřebné typy základních stěn. Tlačítka **Nahoru** a **Dolů** slouží k přesunutí vybrané vrstvy v rámci skladby na požadovanou pozici.

Pro každou vrstvu složené stěny musí být ve sloupci **Název** (obrázek 2.16, bod D) vybrán některý z dostupných typů základní stěny.

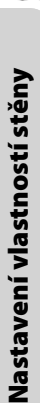

**Výška** určuje výšku stěny ve vrstvě a navolit se dá i vzájemné **Odsazení** vrstev ve vodorovném směru.

Soubor pro tvorbu složené stěny použitý pro tvorbu obrázků v této kapitole najdete na přiloženém CD v adresáři *Soubory→ Kapitola 2→ Stena\_Slozena.rvt*.

#### **Stěna s římsou**

Přestože **Složená stěna** umožňuje tvarovat profil zdi v průřezu, není to hlavní účel pro použití tohoto nástroje. Pro tvarování stěny v průřezu se používá kombinace **Přídavků** a **Vybrání**, které upravují zeď do požadovaného tvaru. Velmi často používaným příkladem použití **Přídavku** je stěna s římsou. Tvar římsy je nakreslen jako čárová kresba ve zvláštní souboru (Rodině), který je nutno před přidáním ke stěně do projektu načíst.

#### **Tvorba profilu pro přídavek a vybrání zdi**

Tvar římsy (přídavku) se kreslí v odděleném souboru (rodině) jako 2D kresba uzavřeného tvaru.

- 1. V nabídce zvolte příkaz **Soubor**<sup>+</sup>Nový<sup>+</sup>Rodina a z nabídky šablon vyberte soubor **Profil.rfa**.
- 

**Obrázek 2.17** Římsa zakončující stěnu je vytvořena jako přídavek ke stěně.

- 2. Pomocí příkazu **Čáry** (obrázek 2.18, bod A) nakreslete tvar profilu římsy.
- 3. Vytvořený profil uložte pod názvem *rimsa.rfa*.

Kresba profilu by měla začínat v průsečíku referenčních rovin (zelené čárkované čáry) v místě kde bude navazovat na stěnu.

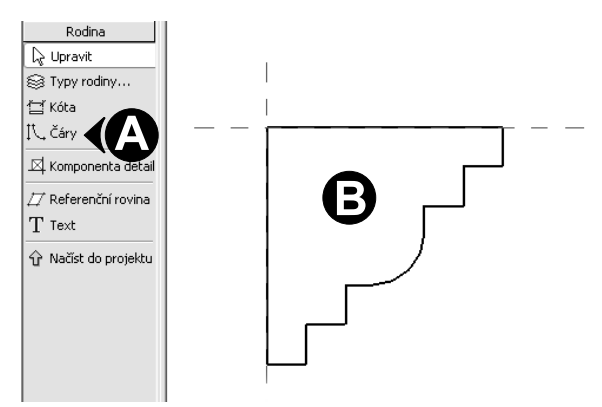

**Obrázek 2.18** Kresba tvaru přídavku nebo vybrání stěny musí tvořit uzavřený tvar.

Soubor s profilem římsy použitý pro tvorbu obrázků v kapitole najdete na přiloženém CD v adresáři *Soubory<del>+</del> Kapitola 2+ Profil\_Rimsa.rfa.* 

#### **Přiřazení profilu ve tvaru římsy stěně**

Vytvořený profil ve tvaru římsy se přiřadí k typu stěny, nikoliv odděleně k jednotlivým stěnám vyneseným v projektu. Z tohoto důvodu je nutné založit pro Stěnu s římsou nový typ.

- 1. V **Prohlížeči projektu** najděte ve skupině Rodin vhodnou základní stěnu a poklepejte na její název.
- 2. V dialogu **Vlastnosti typu** klepněte tlačítko **Duplikovat**.
- 3. Nový typ stěny vhodně pojmenujte a klepněte na **OK**.
- 4. V dialogu **Vlastnosti typu** klepněte na tlačítko **Přídavek** (obrázek 2.19, bod A).
- 5. V dialogu **Přídavky stěny** klepněte na tlačítko **Načíst profil** (obrázek 2.19, bod B) a vyberte soubor s uloženým profilem vytvořeným v předchozí kapitole.
- 6. Klepněte na tlačítko **Přidat** (obrázek 2.19, bod C) a nastavte jednotlivé vlastnosti (obrázek 2.19, bod D) přídavku stěny, tak aby výsledek odpovídal vašim požadavkům.
- 7. Klepnutím na tlačítko **OK** uzavřete všechny otevřené dialogy.

V **Konstrukčním panelu** klepněte na příkaz **Stěna** a vyneste stěnu s římsou, kterou najdete rozbalovací nabídce pro volbu typu.

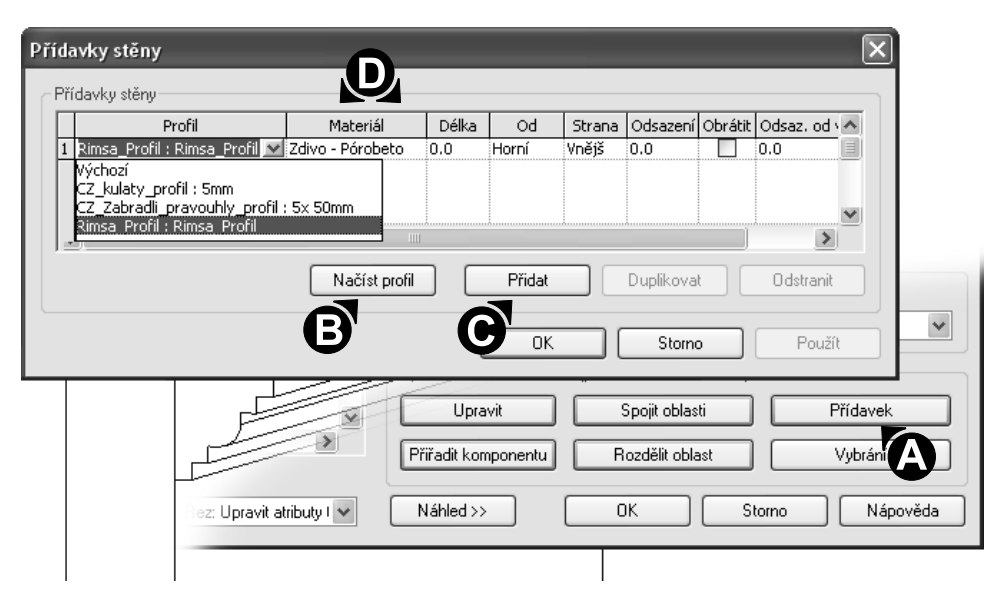

**Obrázek 2.19** Profily představují univerzální tvary, které je možné použít pro vytvoření tvaru římsy, madla zábradlí nebo konstrukčního sloupu.

Soubor se Stěnou s římsou použitý pro tvorbu obrázků v kapitole najdete na přiloženém CD v adresáři *Soubory<del>+</del> Kapitola 2+ Stena s rimsou.rvt*.

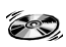

#### Obvodový plášť

Obvodový plášť ve formě prosklené stěny představuje jeden ze základních stavebních prvků Revit Architecture. Hlavní použití najde **Obvodový plášť** při návrhu zavěšených fasád domů. Jeho využití je ale mnohem širší, například pro návrh větších prosklených výplní jako jsou výkladce nebo složitěji dělená okna. Pro tvorbu **Obvodového pláště** existují celkem tři způsoby jejich vytvoření a každý z nich je vhodný pro jiný druh pláště. Všechny tři způsoby tvorby pláště jsou v této kapitole podrobně popsány.

# Obvodový plášť kreslený jako stěna

První z možných postupů vytvoření obvodového pláště je nakreslit ho pomocí příkazu **Stěna**, protože jeden z typů prvku **Stěna** je nadefinován jako prosklená stěna. **Obvodový plášť** vynesený jako stěna je možné rozdělit na jednotlivé tabule libovolné velikosti a přidat nosné prvky, příčle.

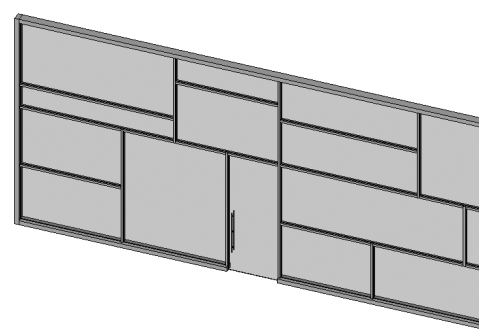

**Obrázek 2.20** Dělením obvodového pláště na jednotlivé panely se vytvoří prosklená stěna požadovaného vzhledu.

#### **Vynesení obvodového pláště**

Pro vynesení obvodového pláště pomocí příkazu **Stěna** je nutné vybrat odpovídající typ.

- 1. V **konstrukčním panelu** klepněte na příkaz **Stěna**
- 2. V rozbalovací okně výběru typu zvolte stěnu s názvem **Obvodový plášť 1**.
- 3. Nakreslete skleněnou stěnu požadované velikosti.

#### **Dělení obvodového pláště**

Dělením stěny obvodového pláště vytvoříte osnovu, která určuje velikost a počet polí se skleněnou výplní. Při vynášení osnovy obvodového pláště není nutné dbát na přesné umístění čar osnovy, protože lze dodatečně měnit pozici každého úseku osnovy a s ním i velikost pole.

- 1. V **Konstrukčním panelu** na záložce **Modelování** klepněte na příkaz **Osnova obvodového pláště** (obrázek 2.21, bod A).
- 2. Kurzorem klepněte vodorovnou hranou obvodového pláště a vytvoří se svislá osnova (obrázek 2.21, bod B), která dělí plášť na levou a pravou část.
- 3. V **Konstrukčním panelu** klepněte na příkaz **Upravit** a kurzorem vyberte vytvořenou čáru osnovy (obrázek 2.21, bod B) a zobrazí se automatická vodorovná kóta.

4. Klepněte na hodnotu automatické kóty a upravte ji dle potřeby. (obrázek 2.21, bod C).

Vybranou čáru osnovy lze vymazat stisknutím tlačítka **Delete** na klávesnici.

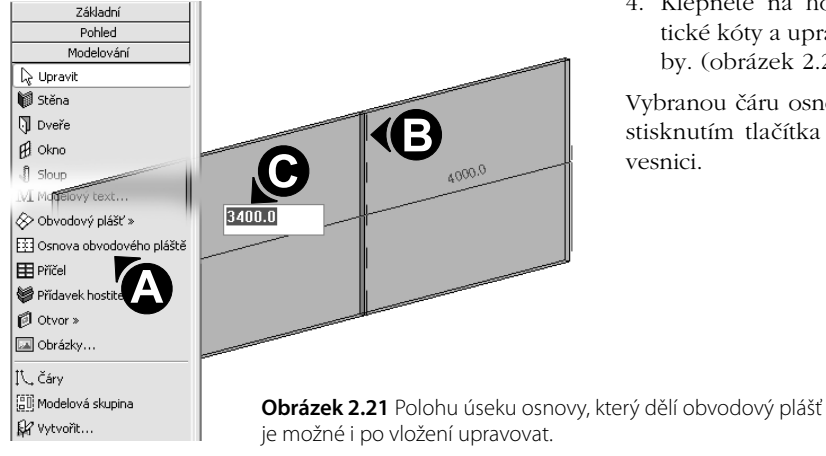

Soubor s obvodovým pláštěm použitý pro tvorbu obrázků v kapitole najdete na přiloženém CD v adresáři *Soubory<del>+</del> Kapitola*<sup>+</sup> Obvodovy plast Stena.rvt.

#### **Usnadnění vynášení Osnovy obvodového pláště**

Po klepnutí na příkaz **Osnova obvodového pláště** (obrázek 2.22, bod A) se v **Panelu možností** zobrazí trojice voleb (obrázek 2.22, bod B) usnadňující vynášení osnovy. Použití těchto pomůcek je vhodné zejména pro rozsáhlé prosklené plochy se složitějším dělením osnovy.

Volba **Všechny úseky** vytvoří vodorovnou nebo svislou čáru osnovy napříč celou stěnou přes všechna stávající pole (obrázek 2.22, bod C).

Při volbě **Jeden úsek** doje k vytvoření svislého nebo vodorovného úseku osnovy pouze v jednom poli (obrázek 2.22, bod D).

Poslední volba **Všechny kromě označených** v sobě zahrnuje postup s více kroky. Při vynášení osnovy se nejprve zobrazí vodorovná nebo svislá silná čára červené barvy. (obrázek 2.22, bod E) Po klepnutí na tuto čáru se v daném místě změní z plné čáry na čárkovanou v délce jednoho pole. Pokud opakovaně klepnete na čárkovanou část čáry změní se na plnou a naopak. Po klepnutí na tlačítko **Začít další** v **Panelu možností** se vytvoří osnova pouze v plných úsecích, čárkované zůstanou prázdné.

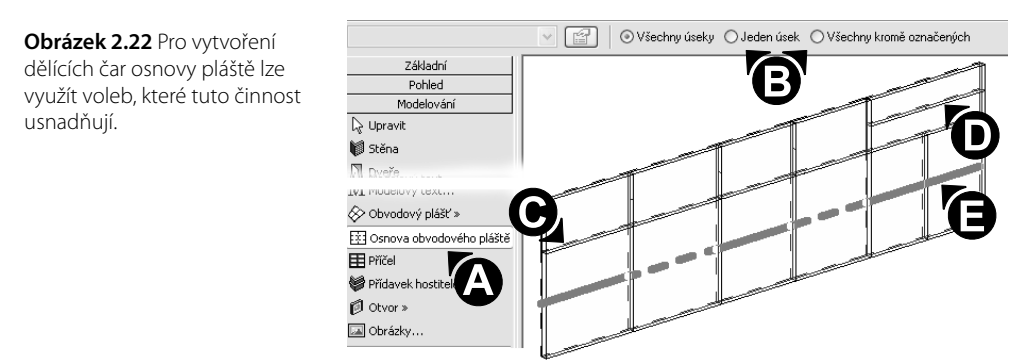

 $\epsilon$ 

#### **Dělený obvodový plášť**

Ruční dělení obvodového pláště je zejména u rozsáhlých stěn pracné a zdlouhavé. Dělení lze nastavit i ve vlastnostech pláště. Tento způsob je výhodný zejména pro pláště s pravidelně se opakujícím rastrem čar osnovy.

- 1. V **Konstrukční paletě** klepněte na příkaz **Stěna** (obrázek 2.23, bod A).
- 2. V rozbalovací okně výběru typu najděte stěnu s názvem **Obvodový plášť 1** (obrázek 2.23, bod B).
- 3. Nakreslete skleněnou stěnu požadované velikosti.
- 4. Vyberte stěnu a klepněte na ikonu **Vlastnosti** (obrázek 2.23, bod C).
- 5. V dialogu **Vlastnosti prvku** klepněte na tlačítko **Upravit/Nový.**
- 6. V dialogu **Vlastnost typu** nastavte pravidelné dělení pláště daného typu (obrázek 2.23, bod D).

Parametr **Rozvržení** (obrázek 2.23, bod D) určuje způsob zadávání rozměru pole obvodového pláště. Vertikální nebo horizontální rozměr pole lze zadat přesně v běžných jednotkách nebo vyplyne z počtu polí, na který je plášť po výšce nebo šířce rozdělen.

V poli **Rozteč** (obrázek 2.23, bod D) se po volbě parametru **Rozvržení** zadá rozměr pole nebo počet polín na kterých má být stěna pláště rozdělena.

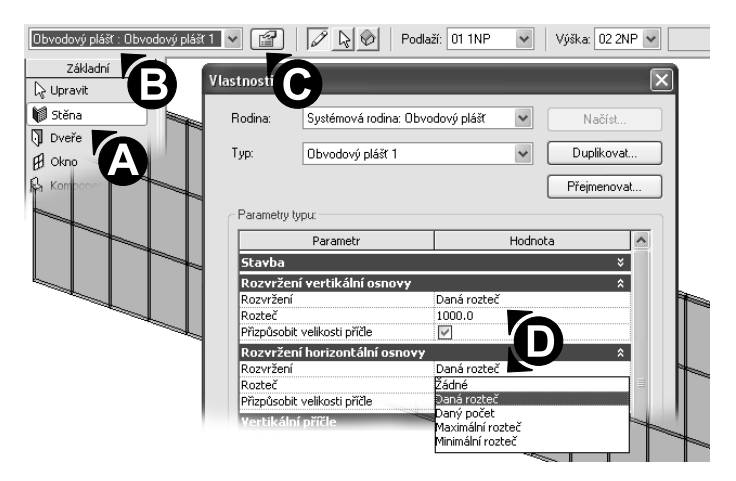

**Obrázek 2.23** Dělení definované ve vlastnostech obvodového pláště je výhodné pro pláště s pravidelně se opakujícím rastrem panelů.

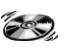

Soubor s děleným obvodovým pláštěm použitý pro tvorbu obrázků v kapitole najdete na přiloženém CD v adresáři *Soubory→ Kapitola 2→ Obvodovy\_plast\_Deleny.rvt*.

#### **Příčle obvodového pláště**

Obvodový plášť je tvořen kombinací skleněné výplně (nejčastěji) a nosné konstrukce z profilů různých tvarů a délek. V Revit Architecture můžete vytvořit libovolnou konstrukci pláště od běžných rámů až po strukturální zasklení.

Rámová konstrukce z profilů s výplní skla představuje nejjednodušší způsob vytvoření obvodového pláště. Podmínkou pro umístění příčlí je vymodelovaný obvodový plášť s vynesenou osnovou.

- 1. V **Konstrukčním panelu** klepněte na příkaz **Příčel** (obrázek 2.24, bod A).
- 2. V **Panelu možností** vyberte volbu **Všechny prázdné úseky** (obrázek 2.24, bod B).
- 3. Kurzorem klepněte na libovolný úsek osnovy obvodového pláště a všechny úseky osnovy obvodové pláště se změní na Příčle.

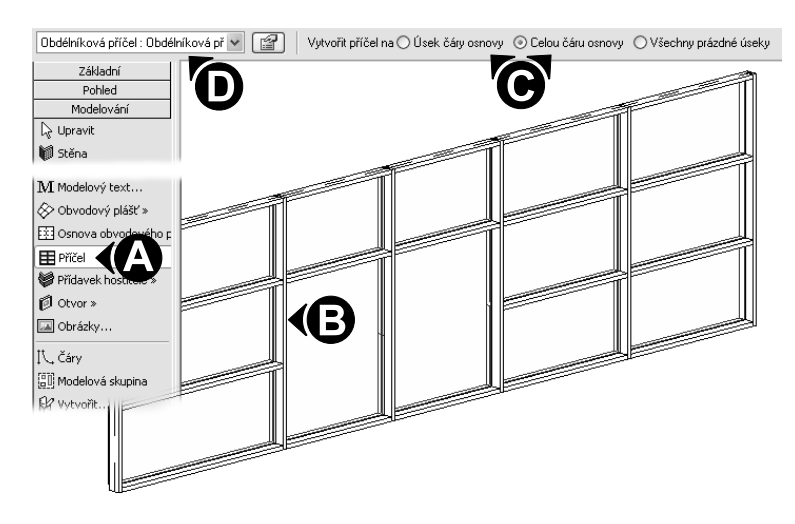

**Obrázek 2.24** Celé osnově pláště lze přiřadit Příčle najednou.

Soubor se s osnovou a příčlemi použitý pro tvorbu obrázků v kapitole najdete na přiloženém ( CD v adresáři *Soubory*t*Kapitola 2*t*Obvodovy\_plast\_Pricle.rvt*.

#### **Výběr prvku obvodového pláště**

Obvodový plášť je komponenta, která se skládá z více různých prvků. Při úpravách pláště je proto velmi důležité umět přesně vybrat požadovaný prvek.

- 1. Kurzorem se pouze přibližte ke zvolenému prvku pláště, bez toho aniž byste stiskli tlačítko myši.
- 2. Opakovaně tiskněte klávesu **TAB** na klávesnici a postupně se budou zvýrazňovat různé komponenty obvodového pláště.
- 3. Po zvýraznění požadovaného prvku stiskněte levé tlačítko myši a prvek je vybrán pro další úpravy.

#### **Připojení obvodového pláště ke střeše**

Obvodový plášť nakreslený jako stěna je možné, stejně jako stěnu, připojit ke střeše.

1. Vyberte obvodový plášť.

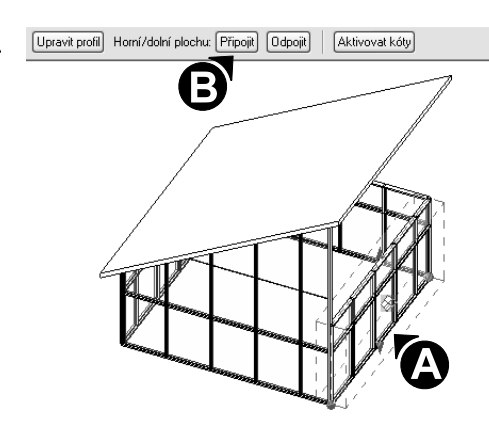

2. V **Panelu možností** klepněte na tlačítko **Připojit** a vyberte střechu.

Obvodový plášť se ke střeše připojí a zároveň se podle střechy upraví tvar pláště.

**Obrázek 2.25** Spolu s připojením Obvodového pláště ke střeše se upraví tvar horní hrany pláště, který se přizpůsobí sklonu střechy.

Soubor se s jednoduchým objektem se stěnami ve formě obvodového pláště najdete na přiloženém CD v adresáři *Soubory→ Kapitola 2→ Obvodovy\_plast\_Pripojit.rvt*.

# Úprava komponent obvodového pláště

Obvodový plášť se skládá ze dvou základních komponent, příčle a výplně panelu. Příčle jsou nosné konstrukční prvky a nesou výplně panelů. U obou prvků můžete podle potřeby upravit rozměr nebo materiál.

#### **Úprava zasklení**

Úpravou zasklení je myšlena změna tloušťky skla a jeho pozice uvnitř rámu z příčlí. Změna jedné vybrané tabule se projeví u všech panelů stejného typu v celém projektu.

- 1. S použitím klávesy **TAB** vyberte zasklení v libovolném poli obvodového pláště (obrázek 2.26, bod A).
- 2. Klepněte na ikonu **Vlastnosti** (obrázek 2.26, bod B).
- 3. V dialogu **Vlastnosti prvku** klepněte na tlačítko **Upravit/ Nový.**
- 4. V dialogu **Vlastnosti typu** upravte hodnoty v řádcích **Odsazení** a **Tloušťka** (obrázek 2.26, bod C).

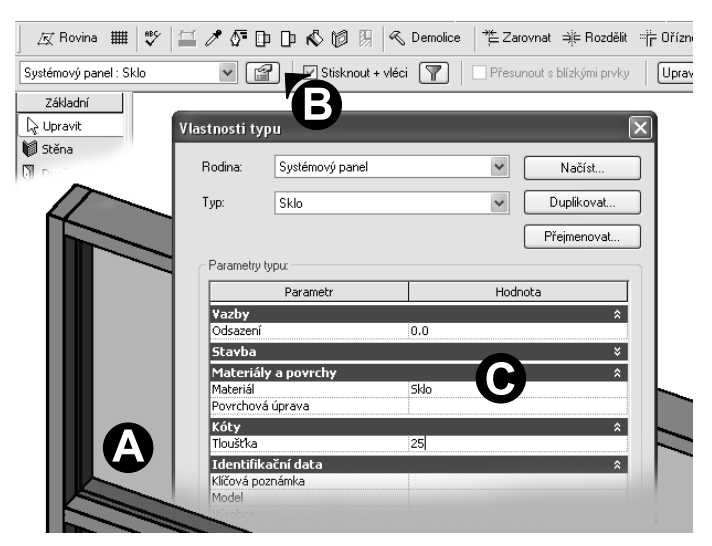

**Obrázek 2.26** Zasklení obvodového pláště je možné nastavit jeho tloušťku a pozici.

**Odsazení** určuje pozici zasklení vůči příčlím ve směru hloubky prosklené stěny a **Tloušťka** upravuje sílu zasklení obvodového pláště.

#### **Tvorba nové typu příčle obvodového pláště**

V opravdovém obvodovém plášti nejsou obvykle použity pouze příčle stejného rozměru a průřezu. Proto je nutné umět vytvořit další typy tohoto prvku s požadovaným rozměrem a tvarem průřezu. Vytvoření nového typu příčle v projektu je jednoduchý úkon, který se ve stejné podobě opakuje i u ostatních stavebních prvků Revit Architecture.

- 1. Vyberte libovolnou příčel na obvodu pláště. Pro jistější výběr použijte klávesu **TAB**.
- 2. Klepněte na ikonu **Vlastnosti** (obrázek 2.27, bod A).
- 3. V dialogu **Vlastnosti prvku** klepněte na tlačítko **Upravit/Nový.**
- 4. V dialogu **Vlastnosti typu** klepněte na tlačítko **Duplikovat** (obrázek 2.27, bod B) a nový typ příčle vhodně pojmenujte.
- 5. V dialogu **Vlastnosti typu** upravte vlastnosti příčle.
- 6. Všechna dialogová okna ukončete klepnutím na tlačítko **OK**.

Rozměry příčle v profilu lze upravit změnou hodnot u parametrů **Tloušťka** a **Odsazení na straně 1 a 2**. Parametr **Tloušťka** upravuje hloubku profilu příčle a **Odsazení** je rozděleno na dvě části z důvodů možnosti vytvoření nesouměrné příčle podél vodorovné nebo svislé osy.

Tvar průřezu příčle se určuje v poli **Profil** stejného dialogu. Pro rozšíření nabídky tvarů profilů je nutno profil požadovaného rozměru a tvaru vytvořit jako **Rodinu** v samostatném souboru a následně ho do projektu načíst.

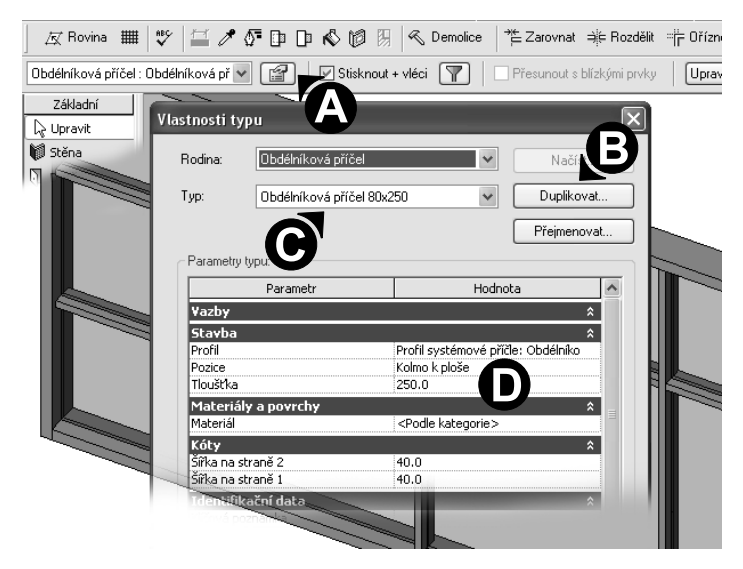

**Obrázek 2.27** Vytvoření příčle s jiným rozměrem nebo tvarem průřezu je jednoduchý úkon, který ve stejné podobě opakuje i pro ostatní stavební prvky.

#### **Změna typu příčle v obvodovém plášti**

Typ příčle již umístěné v obvodovém plášti lze měnit, aniž by bylo potřeba umístěnou příčel smazat nebo nahradit jinou.

- 1. Vyberte jednu nebo více příčlí obvodového pláště.
- 2. V rozbalovací nabídce **volby typu** zvolte pro vybrané příčle nový typ.

Soubor s obvodovým pláštěm použitý pro tvorbu obrázků v této kapitole najdete na přiloženém CD v adresáři *Soubory→ Kapitola 2→ Obvodovy\_plast\_Novy\_typ\_pricle.rvt*.

#### **Spojitá příčel**

Délka příčle odpovídá úseku osnovy, do kterého je vložena. Více sousedících příčlí navazujících (v ose) na sebe nevytvoří jeden objekt, ale stále se jedná o několik samostantých příčlí s délkou odpovídající délce úseku.

Návaznost dvou příčlí sousedících za sebou může mít dvě podoby. Příčel nespojitá je v místě styku s další příčlí přerušena (obrázek 2.28, bod A) a v případě Příčle spojité na sebe obě komponenty plynule navazují (obrázek 2.28, bod A). Pro nastavení navázání dvou sousedních příčlí slouží dvojice tlačítek z **Panelu možností** (obrázek 2.28, bod C).

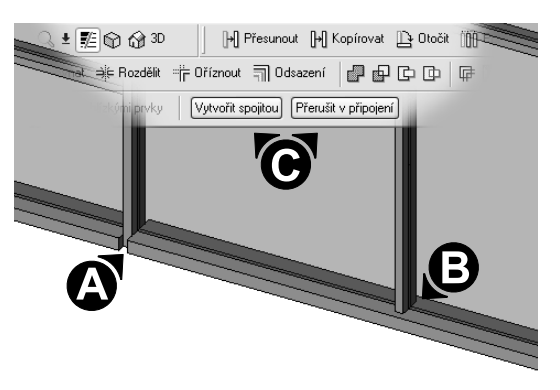

- 1. Vyberte příčel, kterou chcete spojit se sousední příčlí.
- 2. V **Panelu možností** klepněte na příkaz **Vytvořit spojitou** (obrázek 2.28, bod C) a dojde k vizuálnímu spojení do jedné souvislé příčle.

Funkce **Přerušit ve spojení** funguje opačně a vybranou příčli přeruší v místě styku s další příčlí obvodového pláště.

Nastavení všech příčlí je lepší nastavit až po dokončení osnovy pláště, kdy už další příčle nebudete přidávat a ani ubírat.

**Obrázek 2.28** Vzájemnou návaznost nebo přerušení příčlí lze jednoduše upravit.

#### **Výběr příčlí**

Výběr jednotlivých příčlí pro vytvoření spojité příčle je pracné a zdlouhavé. V čelním pohledu můžete oknem vybrat více příčlí na sebe navazujících najednou a aplikovat na funkci **Vytvořit spojitou**.

#### **Změna výplně panelu obvodového pláště**

Sklo je v konstrukci obvodového pláště nejčastějším, ale ne jediným možným materiálem. Pro výplň panelu pláště lze použít libovolný jiný materiál.

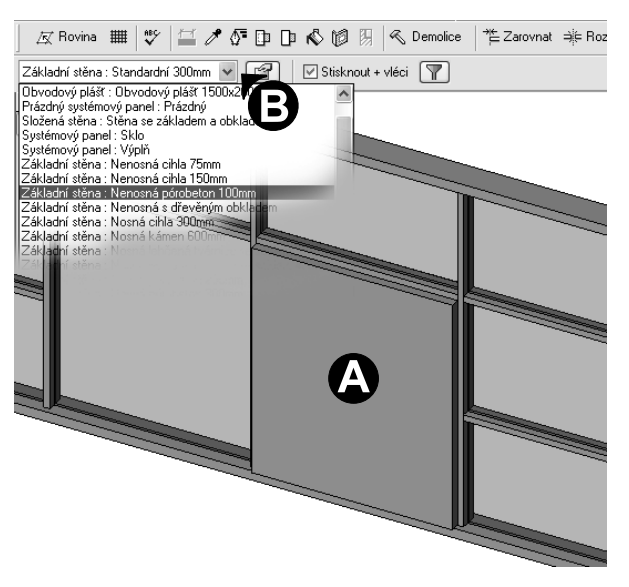

1. Vyberte libovolnou výplň obvodové pláště (obrázek 2.29, bod A).

2. V nabídce pro výběr typu zvolte jiný typ stěny (obrázek 2.29, bod B).

Takto provedený postup je vhodný pro drobnější úpravy výplně obvodového pláště. Změna materiálu pro všechny panely pláště stejného typu se provádí ve vlastnostech typu panelu, popsaných v předchozí části **Úprava zasklení**.

Soubor s panelem jiného materiálu použitý pro tvorbu obrázků v této kapitole najdete na přiloženém CD v adresáři *Soubory<del>+</del> Kapitola 2* t*Obvodovy\_plast\_Material.rvt*.

**Obrázek 2.29** Pro výplň panelu obvodového pláště lze použít i jiný materiál než jenom sklo.

#### **Dveře v obvodovém plášti**

Ne neobvyklým požadavkem při tvorbě obvodové pláště je nahrazení některého z panelů dveřmi nebo otevíratelným oknem. Pokud modul osnovy pláště umožňuje nahradit jeden z panelů požadovanou výplní, je postup shodný s postupem popsaným v předchozí části **Změna výplně panelu obvodového pláště**. Pokud panel výplně nemá odpovídající velikost vkládaným dveřím nebo oknu, je nutné obvodový plášť v daném místě upravit.

#### **Úprava pláště pro vložení dveří**

Před změnou panelu je v daném úseku nutné vymazat všechny nepotřebné příčle a členěný panel výplně scelit dohromady.

- 1. Vyberte a vymažte nadbytečné příčle.
- 2. Vyberte čáru osnovy rozdělující panel (obrázek 2.30, bod A).
- 3. V **Panelu možností** klepněte na tlačítko **Přidat nebo odebrat úseky** (obrázek 2.30, bod B).
- 4. Klepněte na úsek osnovy, který chcete odstranit (obrázek 2.30, bod A).

**Obrázek 2.30** Před vložením dveří je nutné v daném místě pláště vymazat nepotřebné příčle a scelit panel pláště.

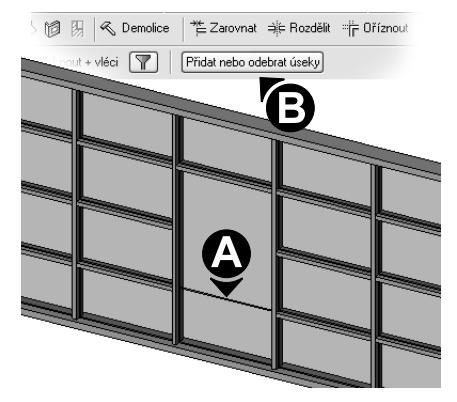

#### **Vložení dveří do obvodového pláště**

Dveře v obvodovém plášti nejsou shodné s dveřmi používanými v běžných stěnách. Jedná se o zvláštní **Rodinu** určenou výhradně pro umístění v **Obvodovém plášti**.

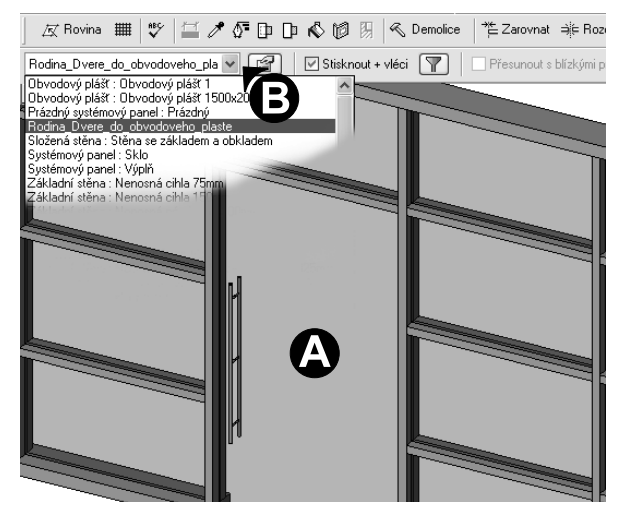

1. Vyberte p**anel obvodového pláště** (obrázek 2.31, bod A).

2. V nabídce pro volbu typu najděte výplň ve formě dveří (obrázek 2.31, bod B).

Soubor s obvodovým pláštěm a vloženými dveřmi použitý pro tvorbu obrázků v této kapitole najdete na přiloženém CD v adresáři *Soubory→ Kapitola 2→ Obvodovy\_plast\_Dvere.rvt*.

**Obrázek 2.31** Dveře jsou vytvořené na místě původních tří polí obvodového pláště.

# Obvodový plášť z čar

Další způsob tvorby obvodového pláště je jeho vytvoření na podkladě z předkreslených čar. Takto lze vytvořit i obvodový plášť složitějšího tvaru, kterého nelze dosáhnout použitím příkazu **Stěna**.

#### **Vytvoření panelů pláště**

Podkladem pro vytvoření obvodového pláště mohou být kromě čar i hrany ostatních konstrukcí a prvků. Model obovodového plástě tak lze vytvořit pomocí hran stěn, otvorů, střech a podlahových desek.

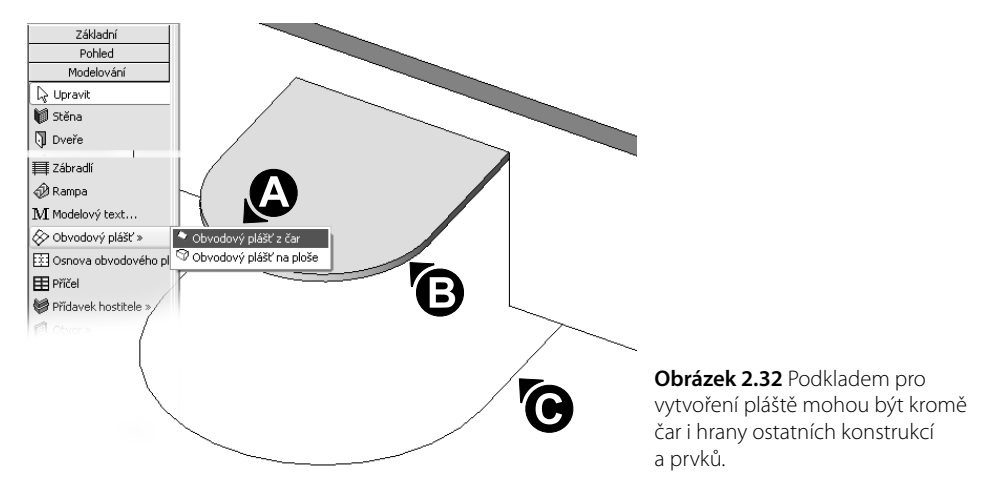

Výběr čar a hran je nutné pro každý úsek vytvářeného obvodového pláště provést odděleně. Proto nelze nejdříve vybrat všechny čáry definující spodní hranu pláště a následně hrany na střeše pro horní hranu apod.

- 1. V **Konstrukčním panelu** klepněte na příkaz **Obvodový plášť**t**Obvodový plášť z čar**. (obrázek 2.32, bod A)
- 2. Jako první vyberte kurzorem čáru definující základnu vytvářeného **Obvodového pláště**. (obrázek 2.32, bod B)
- 3. Druhou vyberte spodní hranu střechy definující vršek **Obvodové pláště**. (obrázek 2.32, bod C)

Opakujícím postupem vytvořte obvodový plášť ve všech rovných i obloukových úsecích.

Soubor s vynesenými čarami a stropní deskou použitý pro tvorbu obrázků v této kapitole najdete na přiloženém CD v adresáři *Soubory*t*Kapitola 2*t*Obvodovy\_plast\_z\_car\_Podklad.rvt*.

#### **Dělení osnovou pláště v obloukovém úseku**

Bez ohledu na tvar úseku se všude vytvoří rovné panely. Proto, aby v obloukovém úseku vzniknul plášť zakřiveného tvaru, je nutné panel rozdělit na menší úseky tak jak je zobrazeno v pravé části obrázku 2.33.

- 1. V **Konstrukční paletě** klepněte na příkaz **Osnova obvodové pláště** (obrázek 2.33, bod A).
- 2. Vyneste postupně jednotlivé úseky osnovy na obvodový plášť (obrázek 2.33, bod B).

Při vynášení **Osnovy** v obloukovém úseku využijte fixování úseku osnovy v půlce nebo třetině panelu pláště. Čára Osnovy se při přiblížení v půli nebo třetině panelu zastaví a u kurzoru se za okamžik se zobrazí nápověda, která informuje, o jaký bod se jedná.

Soubor s děleným obvodovým pláštěm použitý pro tvorbu obrázků v této kapitole najdete na přiloženém CD v adresáři *Soubory<del>+</del> Kapitola 2+ Obvodovy\_plast\_z\_car\_Podklad.rvt*.

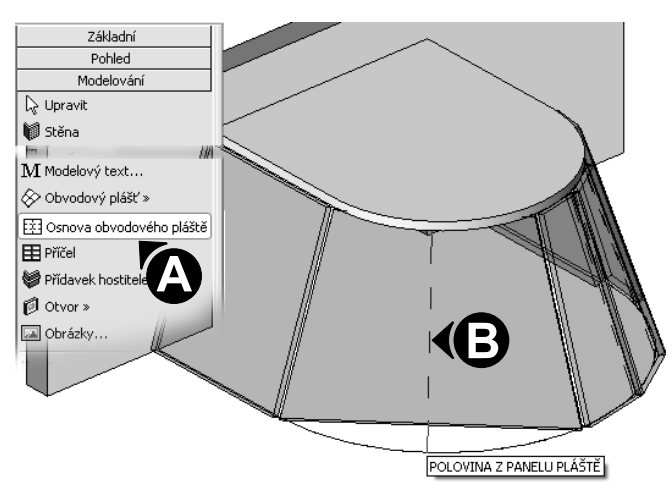

**Obrázek 2.33** Vložením Osnovy dojde k rozdělení panelu na menší úseky a tvar pláště se přiblíží kuželovitému tvaru.

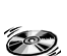

# Obvodový plášť na ploše

Třetí způsob tvorby **Obvodového pláště** umožňuje modelování i velmi neobvyklých tvarů. Základem je těleso (objem), který tvoří podkladní geometrii na jehož plochách je plášť umístěn. Těleso určuje pouze základní tvar **Obvodového pláště** a další nastavení se již určují ve vlastnostech pláště.

#### **Modelování podkladního objemu**

Následující postup ukazuje vytvoření jednoduchého objemu ve tvaru kvádru.

- 1. V **Konstrukční paletě** vyberte na záložce **Objemy** příkaz **Vytvořit objem**.
- 2. V dialogu **Název** vytvářený objem vhodně pojmenujte.
- 3. V **Konstrukční paletě** vyberte příkaz **Hmota**t**Hmota vysunutím**. (obrázek 2.34, bod A)
- 4. V **Konstrukční paletě** vyberte příkaz **Čáry** (obrázek 2.34, bod B) a nakreslete obdélníkový tvar podstavy objemu (obrázek 2.34, bod C).
- 5. V **Panelu možností** zadejte hodnotu parametru **Hloubka** (obrázek 2.34, bod D), který určuje výšku vytvářeného objemu.
- 6. Modelování zakončete klepnutím na příkaz **Dokončit náčrt** v **Konstrukční paletě** a klepnutím na příkaz **Dokončit objem**.

Příkaz **Hmota** obsahuje více možností tvorby objemových těles různých tvarů.

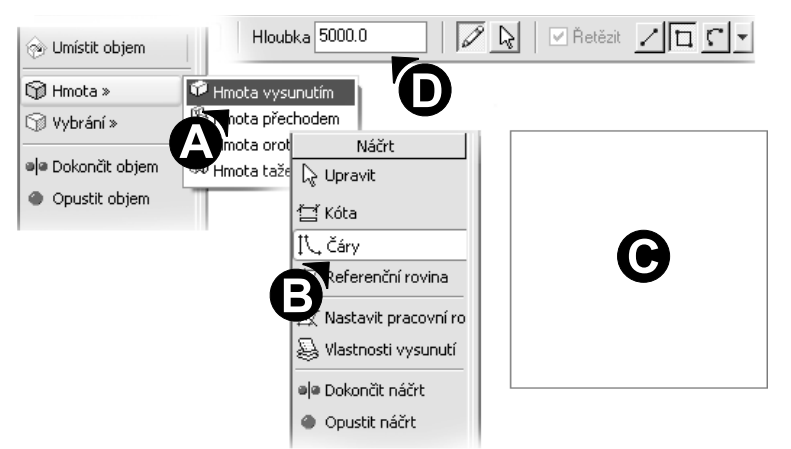

**Obrázek 2.34** Pomocí nástrojů funkce Objem je možné vytvořit tělesa nejrůznějších tvarů a použít je jako podklad pro tvorbu obvodového pláště.

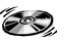

Soubor s vymodelovaným objemem pláště použitý pro tvorbu obrázků v této kapitole najdete na přiloženém CD v adresáři *Soubory→ Kapitola 2→ Obvodovy\_plast\_Objem.rvt*.

#### **Úprava objemu**

Objem může být sestaven z více tvarů a ty se dohromady chovají v projektu jako jeden celek. Rozměry a tvar objemu lze i po jeho vytvoření libovolně upravovat.

- 1. Vyberte **Objem** a v **Panelu možností** klepněte na tlačítko **Upravit**.
- 2. Vyberte jeden z tvarů, ze kterých je objem složen a klepněte na ikonu **Vlastnosti** (obrázek 2.35, bod A).
- 3. V dialogu **Vlastnosti prvku** nastavte parametry **Počátek** a **Konec vysunutí** (obrázek 2.35, bod B), které určují vzdálenost podstavy od základní roviny a jeho výšku.
- 4. Otevřený dialog zavřete klepnutím na tlačítko **OK**.
- 5. V **Panelu možností** klepněte na tlačítko **Upravit** (obrázek 2.35, bod C).
- 6. Upravte půdorysný tvar podstavy nakreslený čarami.
- 7. Úpravy tvaru objemu zakončete klepnutím na příkaz **Dokončit náčrt** v **Konstrukční paletě** a následně klepnutím na příkaz **Dokončit objem**.

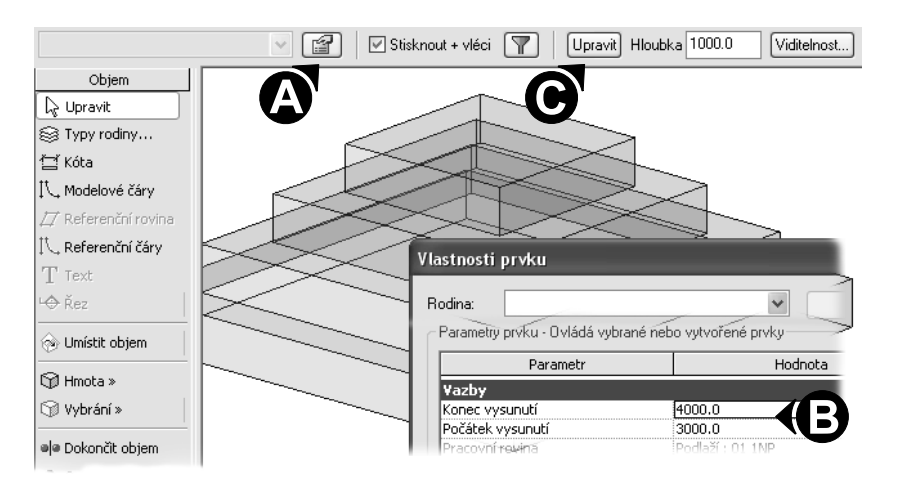

**Obrázek 2.35** Objem ve tvaru pyramidy je sestaven z několika kvádrů na sobě.

Soubor s objemem ve tvaru pyramidy použitý pro tvorbu obrázků v této kapitole najdete na přiloženém CD v adresáři *Soubory*t*Kapitola 2*t*Obvodovy\_plast\_Objem\_Pyramida.rvt*.

#### **Obvodový plášť na ploše**

V projektu vytvořte objem libovolného tvaru pro tvorbu obvodového pláště.

- 1. Na záložce **Modelování** v **Konstrukční paletě** vyberte příkaz **Obvodový plášť**   $\rightarrow$ **Obvodový plášť na ploše** (obrázek 2.36, bod A).
- 2. Klepnutím vyberte postupně všechny plochy, na které chcete umístit panely obvodového pláště (obrázek 2.36, bod B).

 $\epsilon$ 

3. V **Panelu možností** klepněte na tlačítko **Vytvořit systém** (obrázek 2.36, bod C).

Vybrané plochy objemu se pokryjí obvodovým pláštěm bez příčlí s přednastaveným dělením panelů.

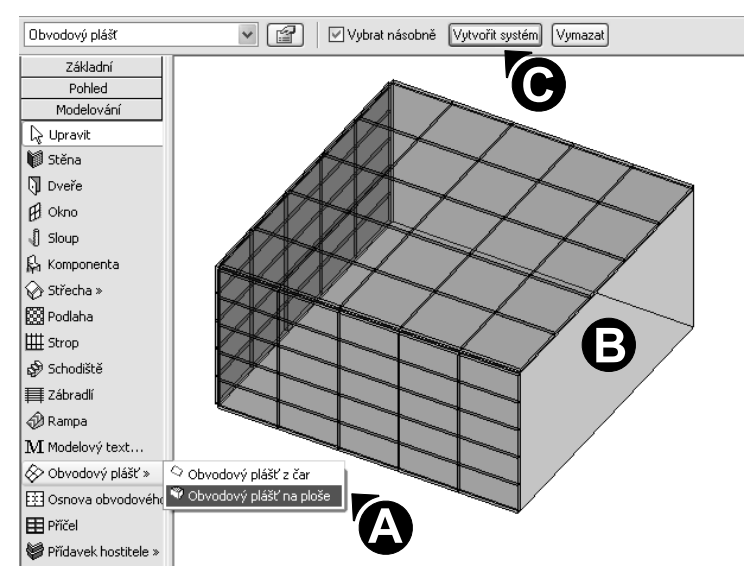

**Obrázek 2.36** Kvádr vytvořený funkcí Objem je pouze pomocné těleso, které se zobrazuje, ale netiskne.

Soubor s obvodovým pláštěm vytvořeným použitý pro tvorbu obrázků v této kapitole najdete na přiloženém CD v adresáři *Soubory→ Kapitola 2→ Obvodovy\_plast\_Objem\_Obvodovy\_plast.rvt*.

#### **Výběr ploch objemu**

Plochy objemu nemusíte vybírat jednotlivě. Proveďte výběr oknem a vyberete více ploch objemu najednou. Vyjmutí z výběru již vybrané plochy provedete opětovným vybráním současně se stisknutou klávesou **Shift**.

#### **Nastavení obvodového pláště**

Nastavením lze upravit rozměry a počet panelů obvodového pláště nebo i úhel svislé a vodorovné osnovy.

- 1. Klepnutím na krajní hranu vyberte obvodový plášť.
- 2. Klepněte na ikonu **Vlastnosti** (obrázek 2.37, bod A).
- 3. V dialogu **Vlastnosti prvku** klepněte na tlačítko **Upravit/Nový**.
- 4. V dialogu **Vlastnosti typu** nastavte parametry **Rozložení osnovy** (obrázek 2.37, bod B) a klepněte na tlačítko **OK**.

5. V dialogu **Vlastnosti prvku** nastavte parametry **Rozložení osnovy** (obrázek 2.37, bod C) a klepněte na tlačítko **OK**.

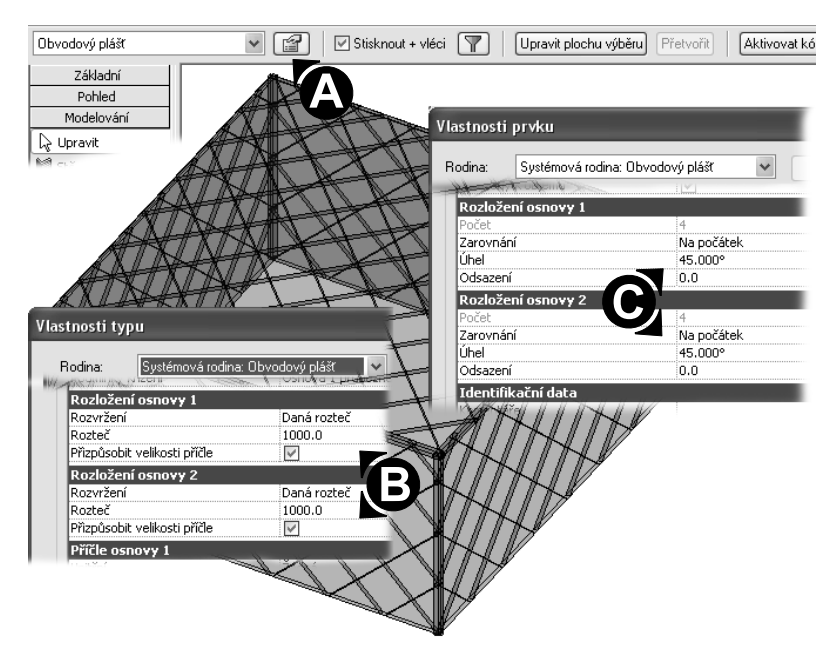

**Obrázek 2.37** Změna dělení pláště se projeví současně na všech plochách, protože se jedná o stejný typ obvodového pláště.

Soubor s obvodovým pláštěm použitým pro tvorbu obrázků v této kapitole najdete na přiloženém CD v adresáři *Soubory*t*Kapitola 2*t*Obvodovy\_plast\_Objem\_Nastaveni.rvt*.

#### **Vypnutí zobrazení objemu**

Protože objem je pouze pomocné těleso, není jeho zobrazení po většinu práce na projektu nezbytné. Pro vypnutí nebo zapnutí zobrazení objemu klepněte na ikonu **Zobrazit objem** v horním řádku ikon v **Panelu nástrojů**.

#### **Rohová příčel**

Zvláštním typem příčlí pro obvodový plášť jsou příčle umístěné na nároží, ve styku dvou rovin pláště. Postup uvedený dále ukazuje náhradu standardních příčlí v místě nároží za Příčel rohovou.

- 1. Vyberte jednu z příčlí nároží obvodového pláště.
- 2. V nabídce volby typu vyberte **Rohovou příčel L** nebo V.

3. Po vybrání typu se zobrazí chybový dialog okno, který vás informuje o tom, že dochází k překryvu dvou příčlí. V dialogu klepněte na tlačítko **Vymazat prvky** a v místě zůstane pouze jedna **Rohová příčel** místo původních standardních příčlí.

**Rohová příčel typu V** se svým tvarem otevírá do exteriéru a vytváří negativní nároží. **Příčel typu L** vytvoří ve styku dvou obvodových plášť standardní nároží. Rohová příčel reaguje na úhel nároží a tvarově se mu přizpůsobí.